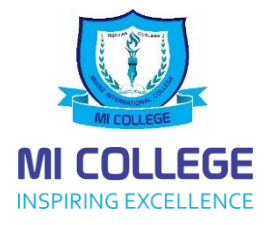

#### **How to Change your SMART SCHOOL Password**

## **Step by Step Process**

**Step 1**

**Open** our website

**<https://www.micollege.edu.mv/>**

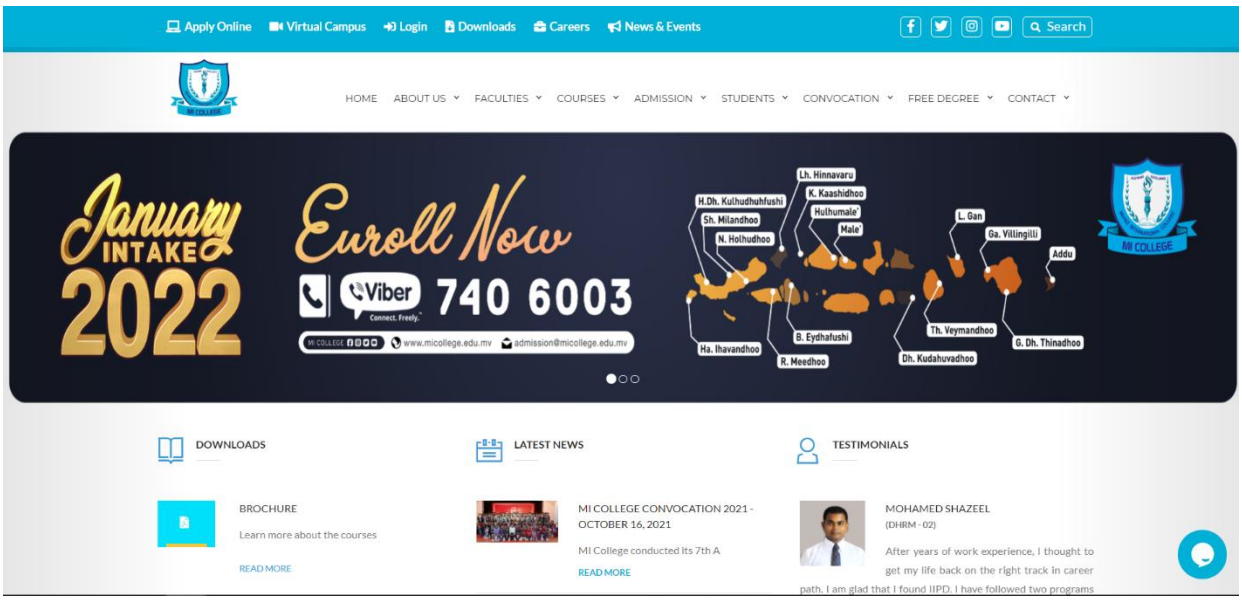

# **Step 2**

**Select** Web Portal

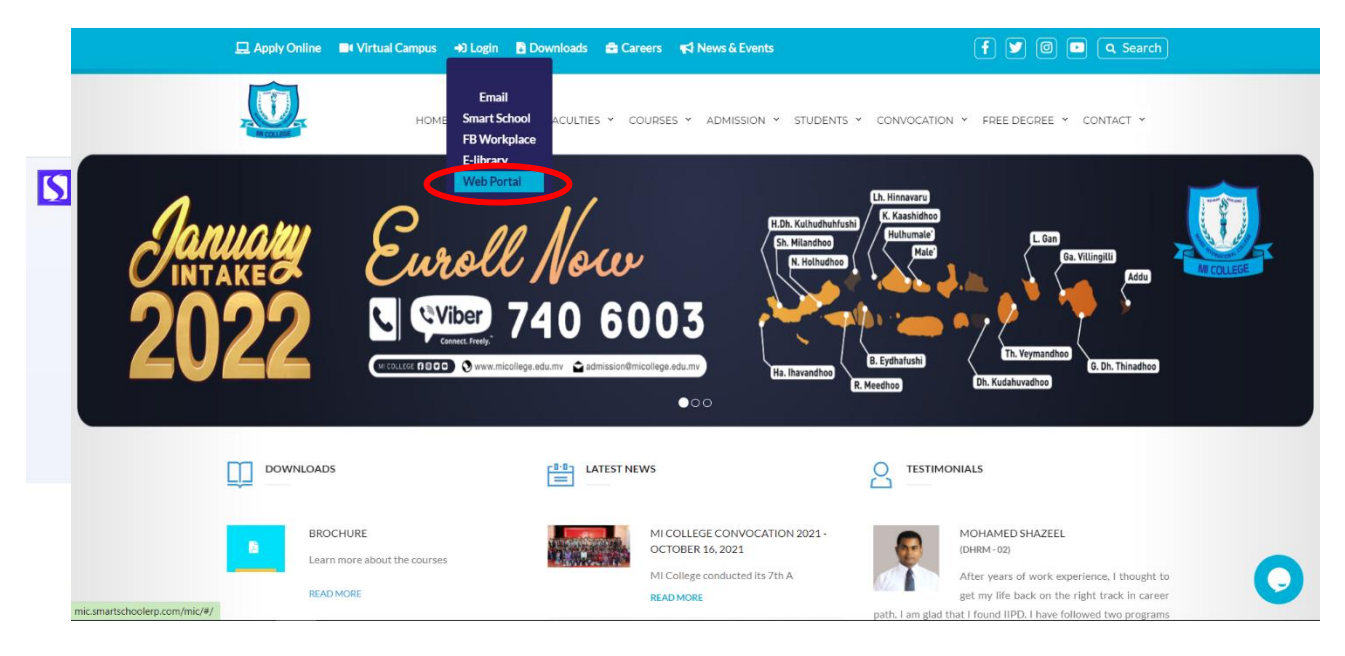

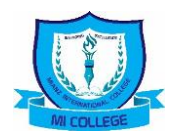

# **Step 4**

# **Select** Forgot Password

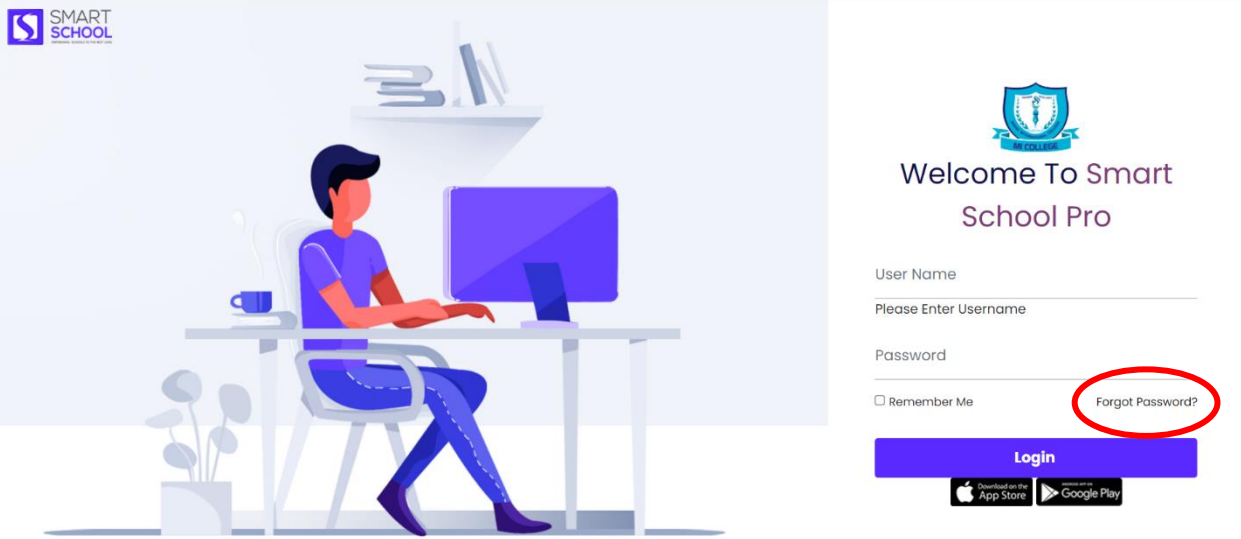

# **Step 5**

Type in your **National ID card Number** and press **Proceed**

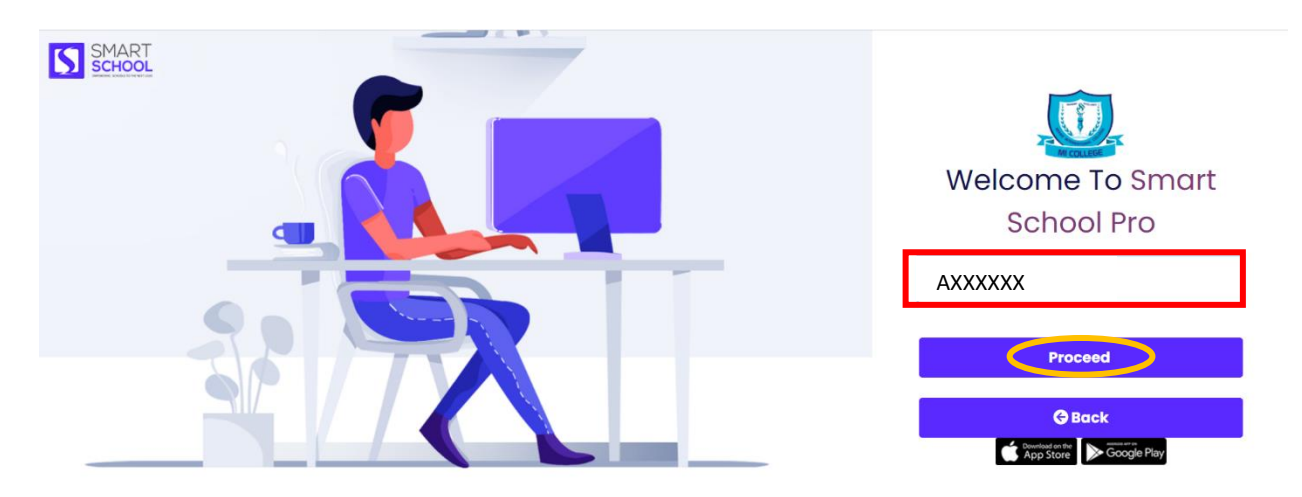

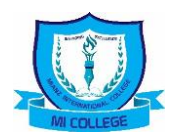

### **Step 6**

**Check** your **Personal Email** which you have given for the college when you registered for an **OTP** (One Time Password) which is required for the next step

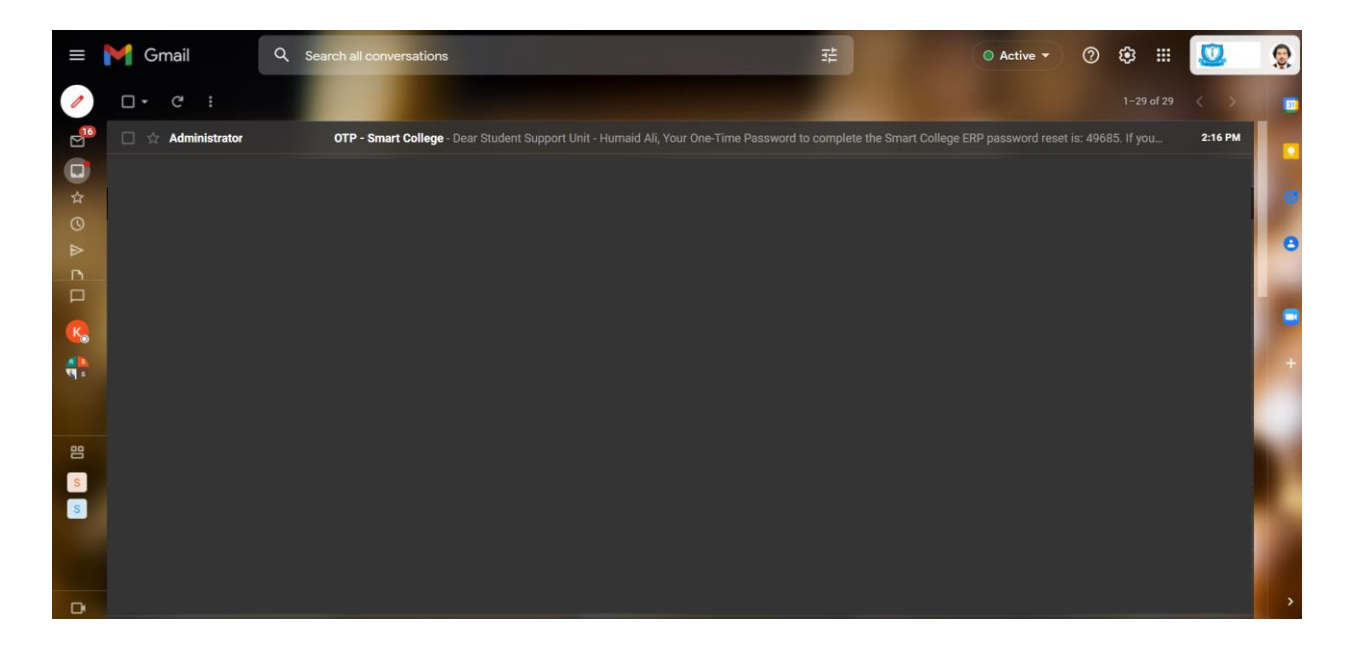

## **Step 7**

Use the **OTP** given in the **Mail** and create your new password accordingly by filling the details

Press Confirm once complete to get your Password Resettled

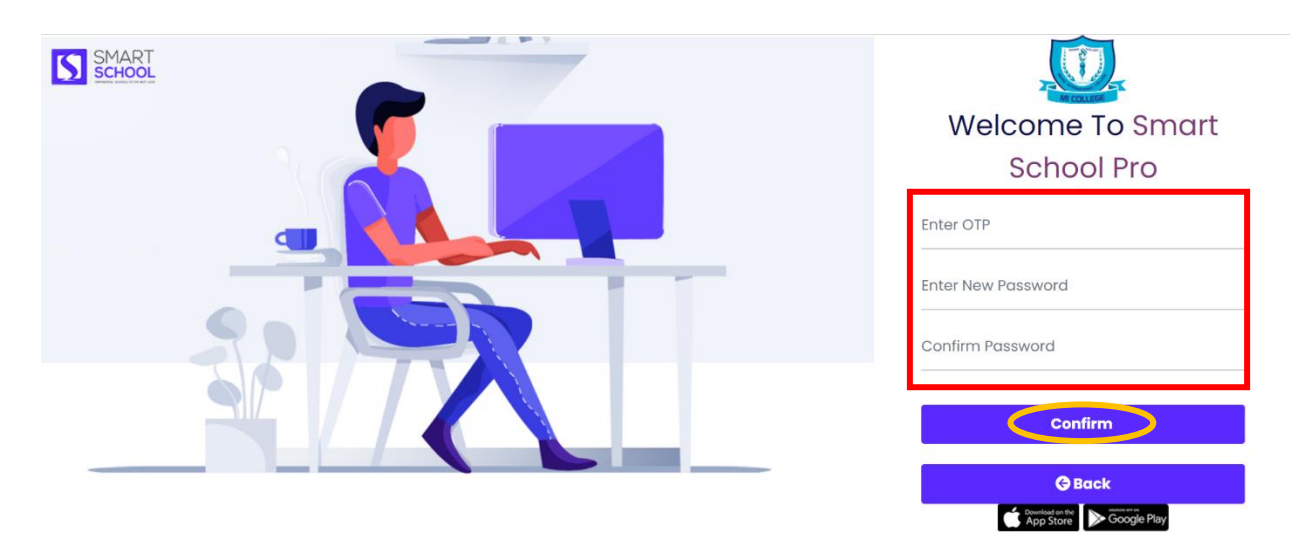

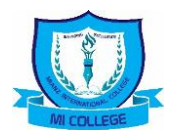

### **Step 8**

#### Go to **Website** again to select **SMART SCHOOL**

Use your new credentials as follows

Your National ID card Number : AXXXXXX

Password : New Password that you created

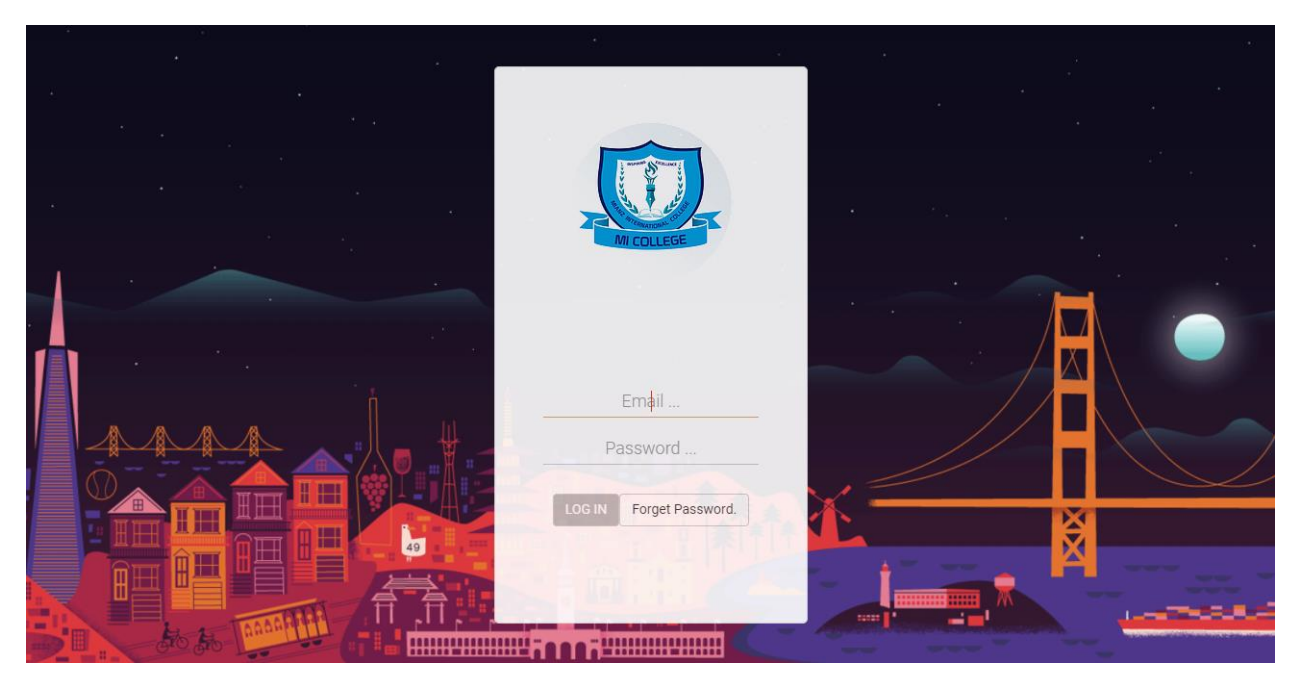

#### **Please Note:**

- We are upgrading the system for the better management of students' information.
- **MIC Roll Number** being a complicated LOGIN detail, we assume students will feel more convenience to use their **National Id Card Number** to get access easily.
- So with this change students will only need to use their **National Id Card Number** to get the access
- With this new change you will be able to get access to information of your previous courses along with the current enrolled course.
- Students are to make sure they check the correct course selection when making arrangements

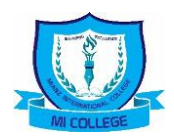

### **Change Profiles**

When you login with your national id you can select the profile from the right hand corner

Select your profile to see the details accordingly

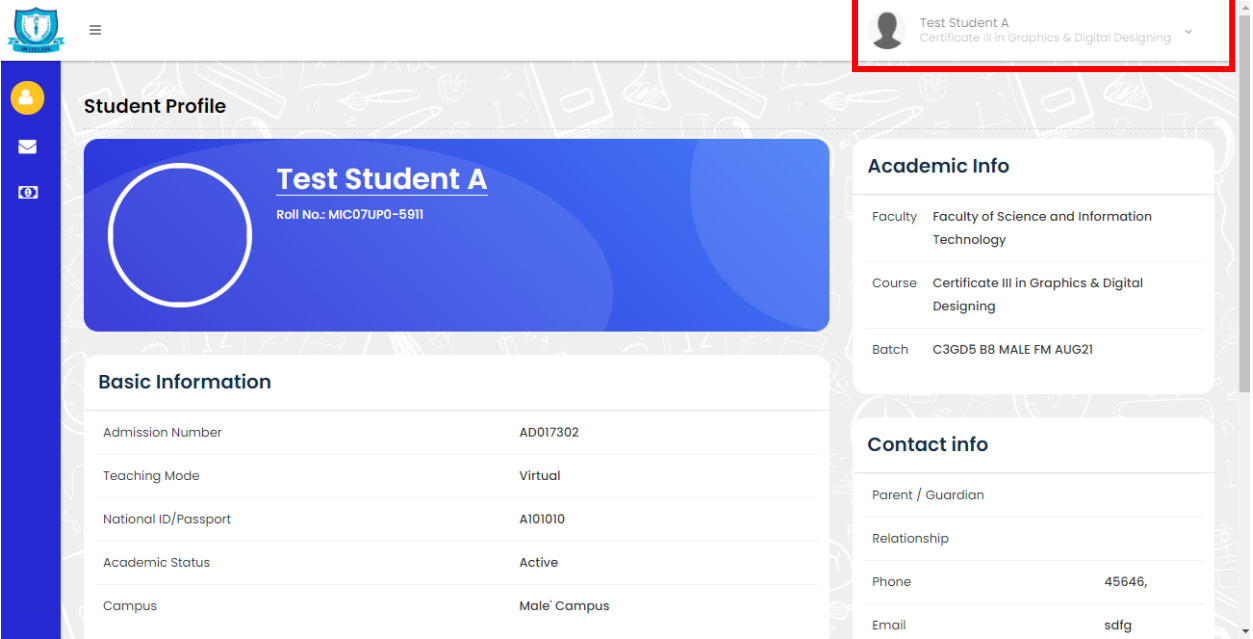

#### **Helpline**

For more information you can contact our Student Support Unit for assistance

Dean, SSU : Humaid Ali

Mobile : 7787223

Email : [ssu@micollege.edu.mv](mailto:ssu@micollege.edu.mv)

**This change is effective from 15th November 2021 onwards, so please wait to request only after this given date**